# **Tip Sheet for TWITTER**

Twitter is an online social networking service that enables users to send and read short 140-character messages called 'tweets'. Registered users can read and post tweets, but those who are unregistered can only read them.

# **TABLE OF CONTENTS**

#### **Creating an Account - Pg. 3**

- Sign Up on a Mobile Device
- Adding Profile Information
- Connect Contacts & Interests
- Privacy Settings
- Additional Profile Information

#### **Navigating Around Your Account - Pg. 7 Creating a Following - Pg. 8**

- Searching for Suppliers
	- Recommended Suppliers: Holland America Line, Disney Cruise Line, Royal Caribbean and Princess Cruises, Funjet Vacations, + 3 more Tour, AMResorts, RIU Hotels, Barcelo and Iberostar
- Recommended Followers

#### **Creating a Post - Pg. 10**

- Composing a Tweet
- Character Count

**Social Media Terms - Pg. 12**

# **CREATING AN ACCOUNT**

Download the Twitter app for IOS Apple from the App store, Android from Google Play Store or Windows Phone from the Windows Phone Store. Mobile Device:

Once the app is installed, tap the icon to open it

- **1.** Tap '**Sign Up'**
- 2. Twitter will ask you to enter your **Full Name**. This is not your username. Click '**Next**'.
- 3. On the next page, enter your **Phone Number**, and click **'Next'**.
- 4. After entering your **Phone Number**, Twitter will send you a **code** via text to verify that it is you.
- 5. Enter that **code** on the next page.

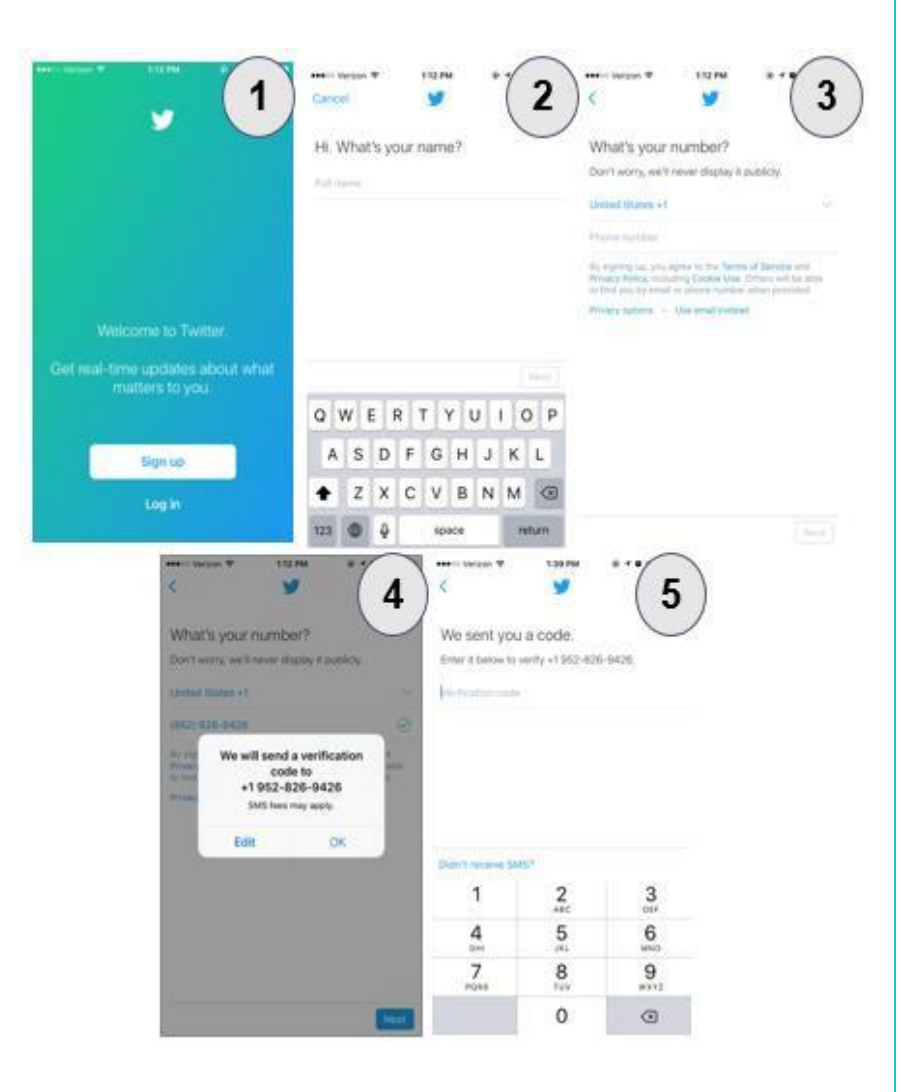

#### **Adding Profile Information:**

- 1. **Password**: Create a Password 6 characters or more. Try to use a combination of Uppercase Letters, Numbers, and Symbols.
- 2. **Email**: Enter an Email Address that you would like notifications from Twitter to be sent to.
- 3. **Username**: Create a Username for your Twitter account. If this is not a personal account, use a name that others will recognize as your business.

.7123

space

return:

Not now

Click '**Next**' after these 3 steps!

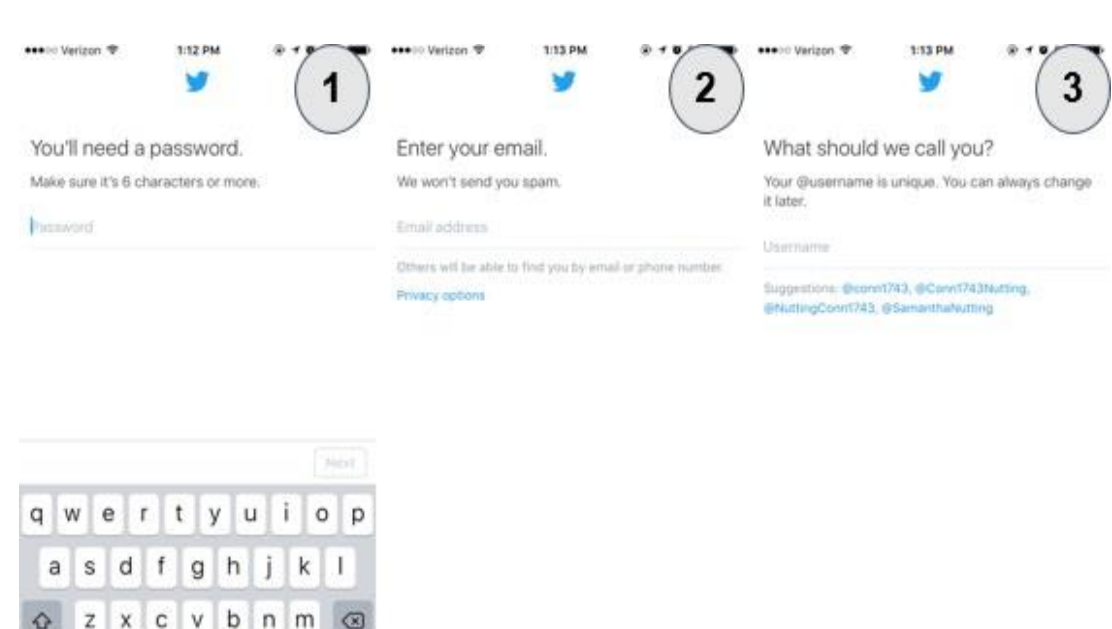

(Next)

Not now

Neith

### **CREATING AN ACCOUNT**

#### **Connect Contacts & Interests**

- 1. The '**What are you Interested in?**' page allows you to select your interests from a variety of categories.
- 2. **Connecting Contacts**: You may select 'Yes, Import Contacts' to find contacts in your phone that already have a Twitter account. You may choose to follow, or not follow, the accounts that this import discovers.
- 3. The '**Make your Timeline yours**' page will come up with a variety of Twitter accounts that match your interests (selected in step #1). You may choose to follow, or not follow, any of these suggested accounts.

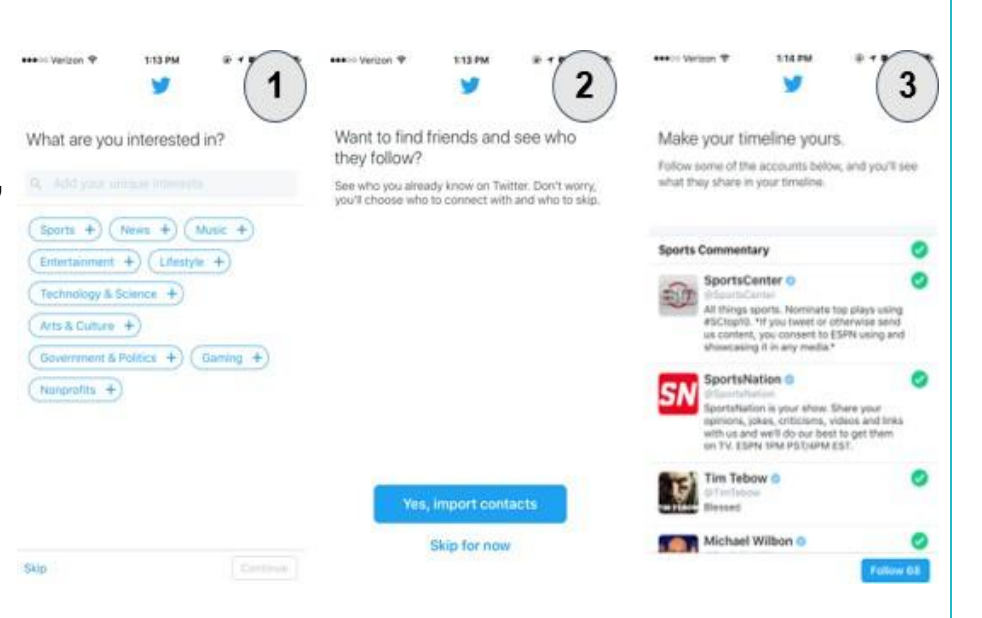

### **CREATING AN ACCOUNT**

#### **Privacy Settings:**

- 1. Click on the '**Me**' icon in the bottom right and
- 2. On your Home Page, click on the '**Settings**' icon (wheel), located towards the top-middle of your page.
- **3.** Click on '**Privacy and Safety'.**
- 4. At the top there is an option to '**Protect my Tweets.**' If you turn this setting on, only people you approve to be your follower can see your posts on Twitter. We recommend keeping this setting off, as your content with a Public account is searchable by keywords and #hashtags.

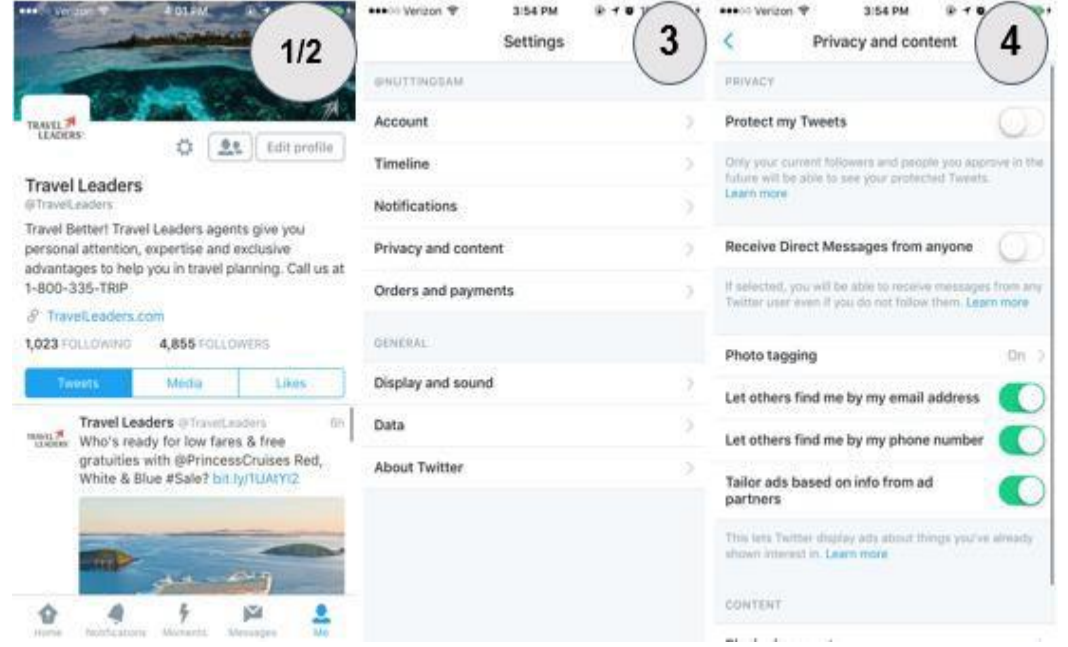

# **NAVIGATING AROUND YOUR ACCOUNT**

You can easily navigate Twitter using the **5 menu icons** along the bottom.

- 1. **Home**: Displays the tweets of people you follow, as well as your own.
- 2. **Notifications**: Displays the most recent **activity** on your Tweets. This page also notifies you when you gain a new **Follower**, or when you are **Mentioned/Tagged** in a tweet.
- 3. **Moments**: Displays the most talked about stories from around the world.
- 4. **Messages**: Allows you to send **Direct Messages** between anyone on Twitter that follows you.
- 5. **Me**: Displays your Profile. This page shows your **Profile Picture** and **Cover Photo**, the number of **Followers/Following**, your history of tweets and media, as well as your **likes**.

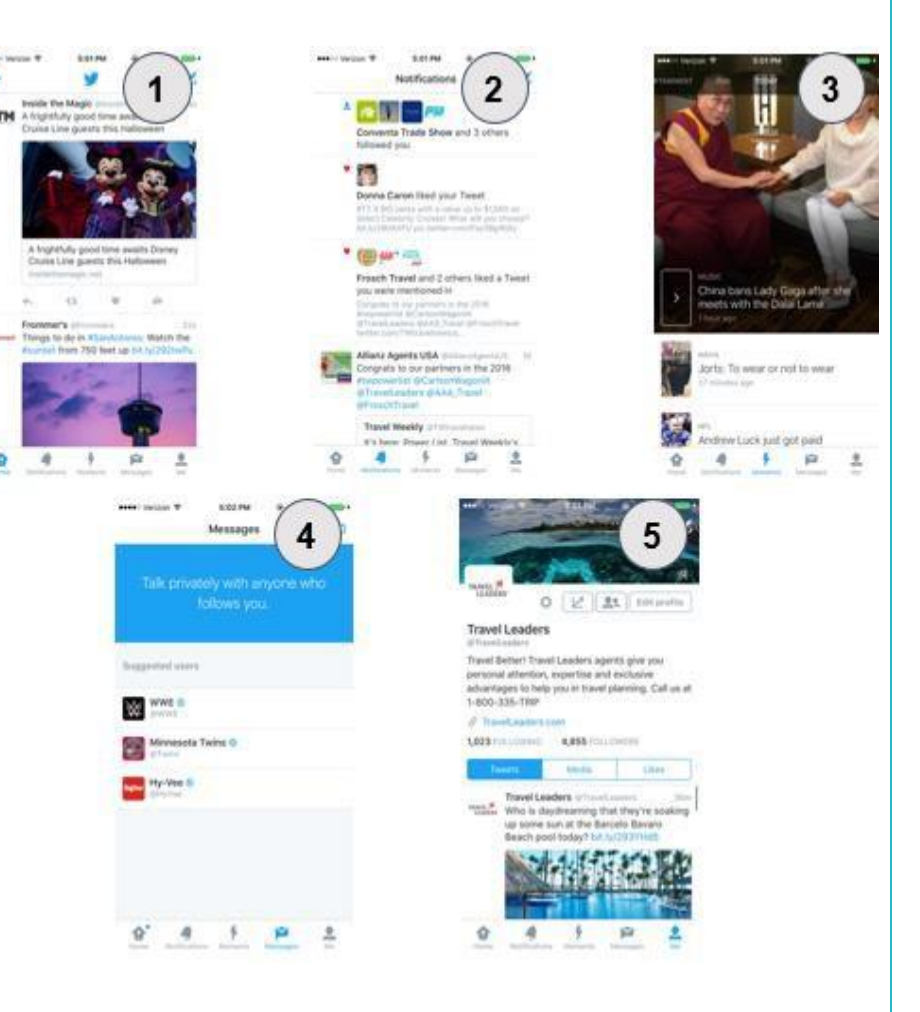

# **CREATING A FOLLOWING**

#### **Privacy Settings:**

From the previous steps you may have chosen to create a following from your contact list. You also have the option to search for certain suppliers.

- 1. Click the '**Search'** icon (Magnify Glass), located in the upper-right corner of your **Home**, **Notifications**, and **Profile** page.
- 2. In the '**Search Twitter**' bar, you may search users, #hashtags, keywords, and places. The most popular topics and #hashtags will be displayed below.
- 3. Once you type in who/what you're looking for, multiple relevant accounts will display.
- 4. Click on an account and click **'Follow'**. When you have followed a new account, it will turn blue and display a checkmark.

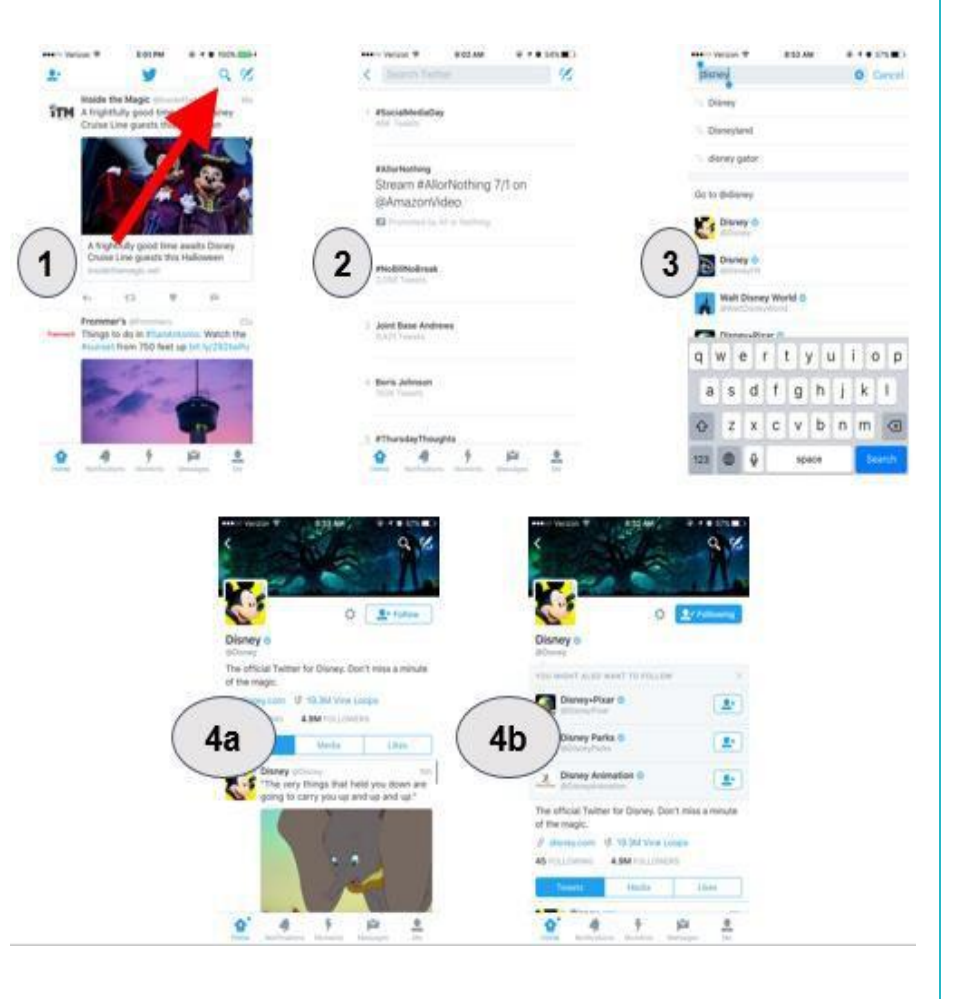

# **CREATING A FOLLOWING**

#### **Recommended Suppliers to Follow:**

To stay up-to-date on all the latest news related to travel, we suggest that you follow these accounts:

- @TravelLeaders
- @GlobusFamily
- @FunjetVacations
- @PrincessCruises
- @RoyalCaribbean
- @RIUHoteles

### **CREATING A POST**

- 1. Click the '**Compose'** icon, located in the upper-right corner of your **Home**, **Notifications**, and **Profile**  page.
- 2. Type your tweet in the '**What's Happening?**' text box.
- 3. Add a photo or video by clicking the **camera** icon.
- 4. Insert a GIF image by clicking the '**GIF**' icon and searching for a relevant animation.
- 5. Create a poll for your followers to take by clicking the **Bar-Chart** icon.
- 6. The **Character Count**, located at the bottom-right of the 'What's happening?' box, will show how many more characters you are able to use in your tweet.

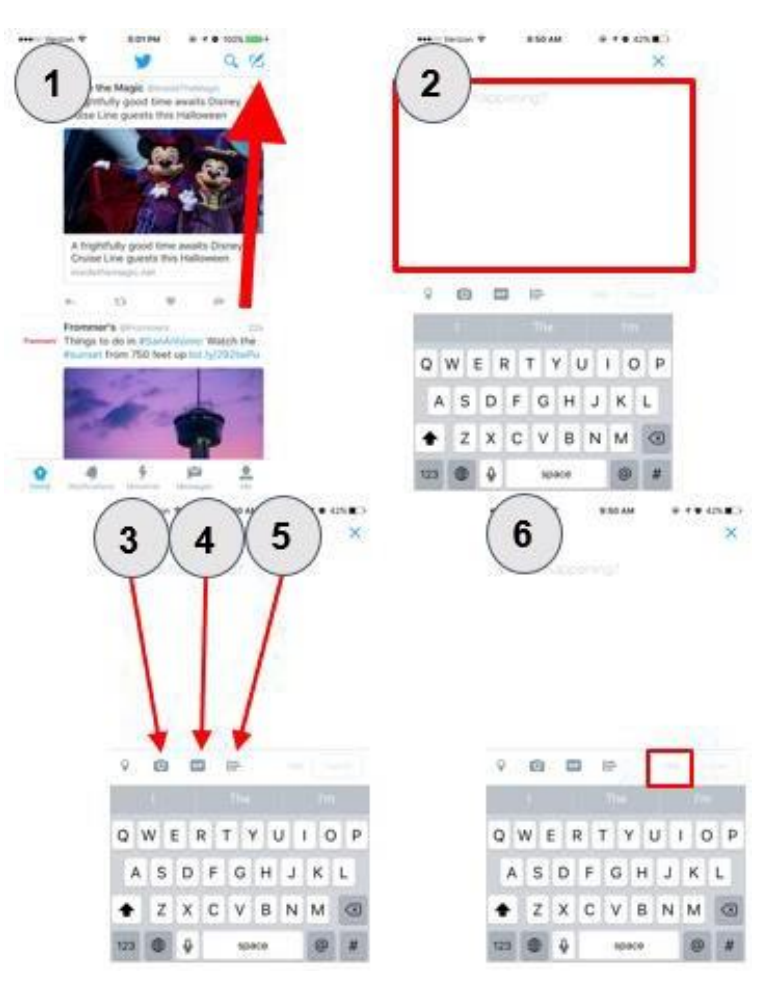

# **CREATING A POST (cont.)**

#### **Character Count:**

There are a couple of important things to know about the Character Count, as it places restrictions on what you may tweet. Twitter limits each post to 140 characters.

- 1. As you type, the Character Count will count down from 140.
- 2. If you go over 140 characters, the Character Count will turn red, and display how many characters you have gone over the limit, behind a minus sign (-).

If your tweet is too long, try taking out insignificant words or rephrasing your message.

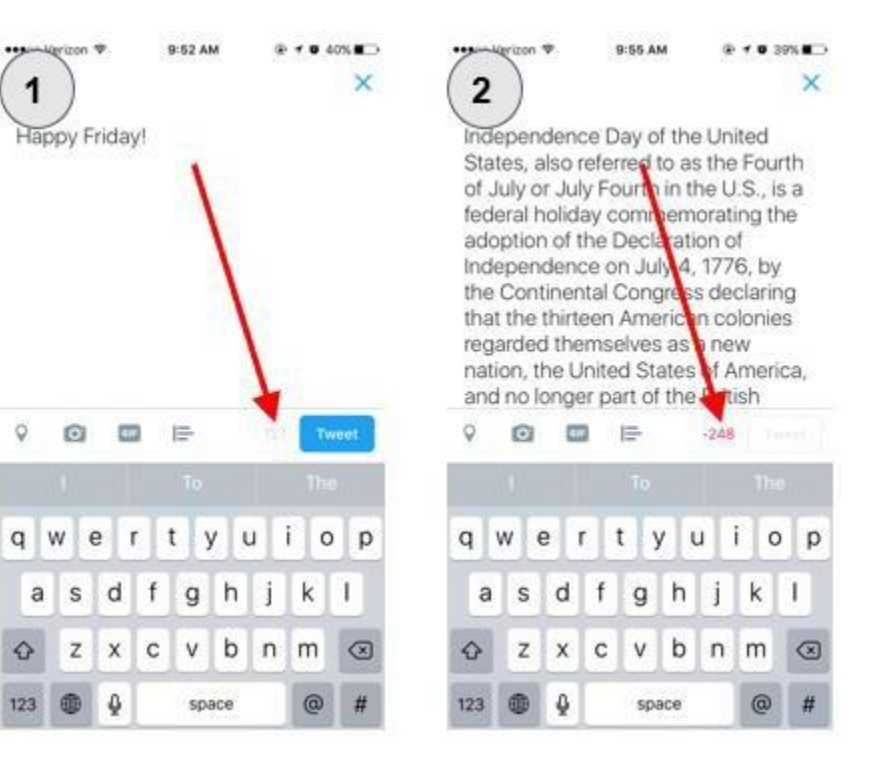

# **TWITTER - SOCIAL MEDIA TERMS**

- **App**: A program designed to run on a mobile device.
- **Hashtag**: On, Twitter, Facebook, and Instagram the # symbol, called a hashtag, is used to mark keywords on topics in a post. It was created as a way to categorize messages.
- **Retweet**: A reposting of someone else's tweet.
- **Like**: An action that indicates positive feedback to another user's post
- **Feed**: A term that describes how a user can see updates of friends.
- **Mention**: A term to describe a link from a photo to another member.
- **Direct Message**: A message sent directly from another user to you, can only be viewed by the people who are included in the message group.
- **#FollowFriday**: A Twitter practice of suggesting people to follow. As the name implies, it happens on Fridays.
- **#TravelTuesday**: A Twitter hashtag for users to share recommendations about travel. The shorter #TT hashtag is commonly used.
- **Tweetup**: An organized or impromptu gathering of people who use Twitter.
- **Twitter Chat**: An online conversation taking place publicly on Twitter. Users gather at a designated time and post answers to questions using a predetermined hashtag.